# **คูมือการใชงานระบบ E-SERVICE**

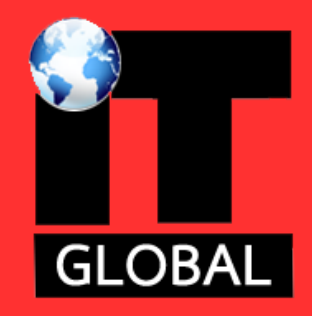

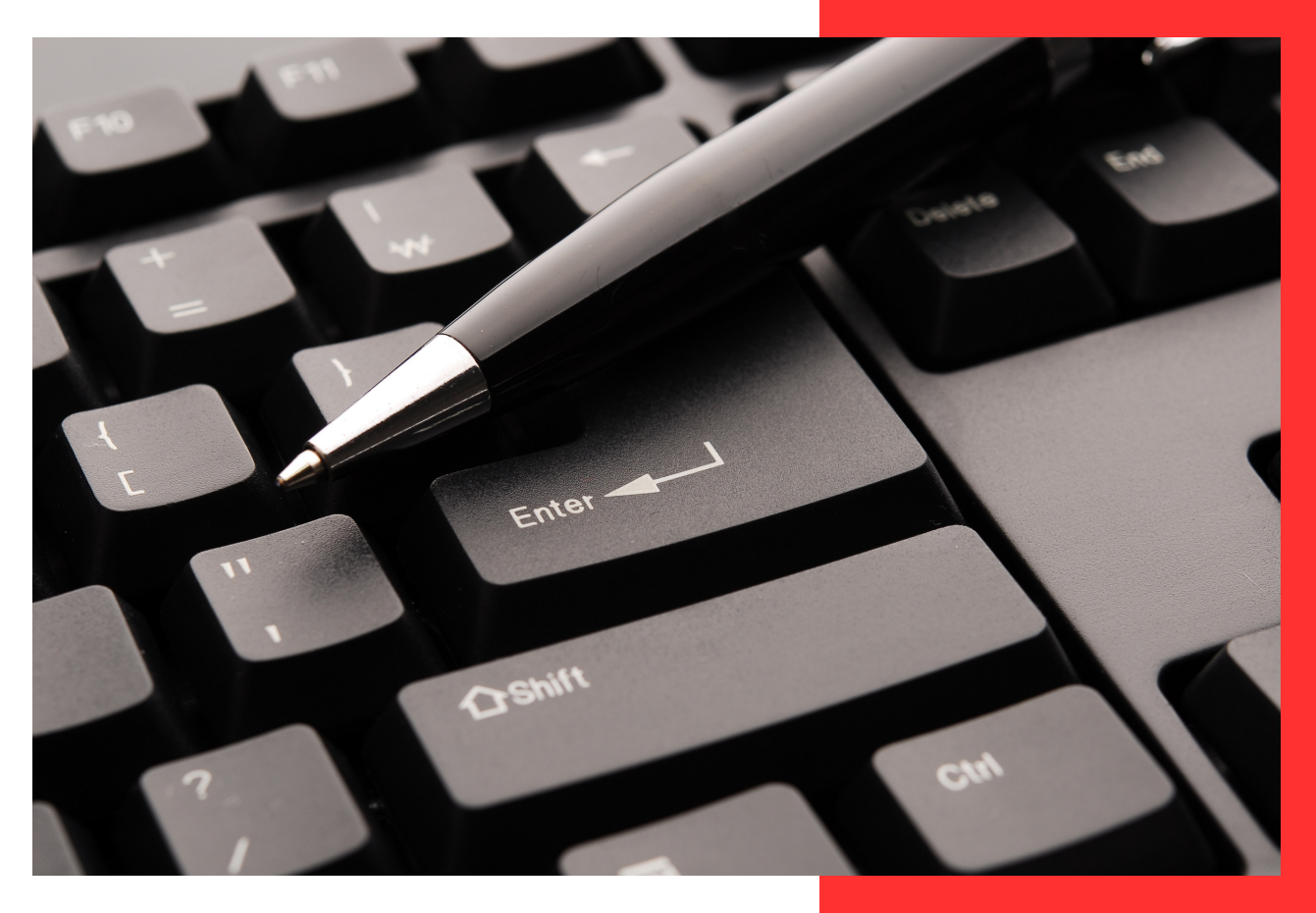

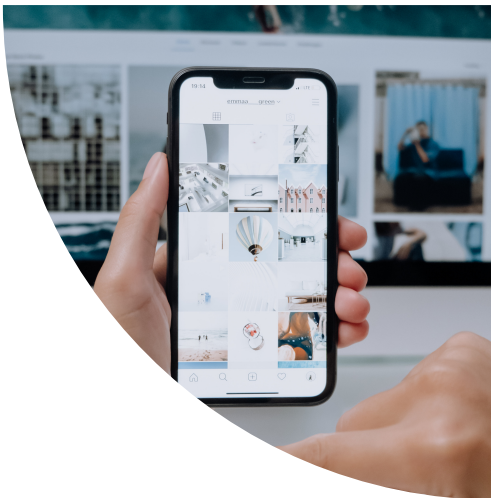

## สำหรับ ประชาชน

### สารบัญ

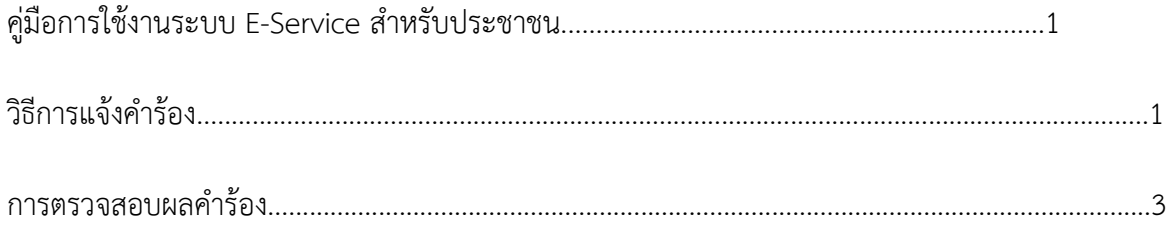

### **คูมือการใชงานระบบ E-Service สําหรับประชาชน**

#### **การแจงคํารอง**

คลิกปุม แจงคํารองออนไลน หรือ สแกน QR Code

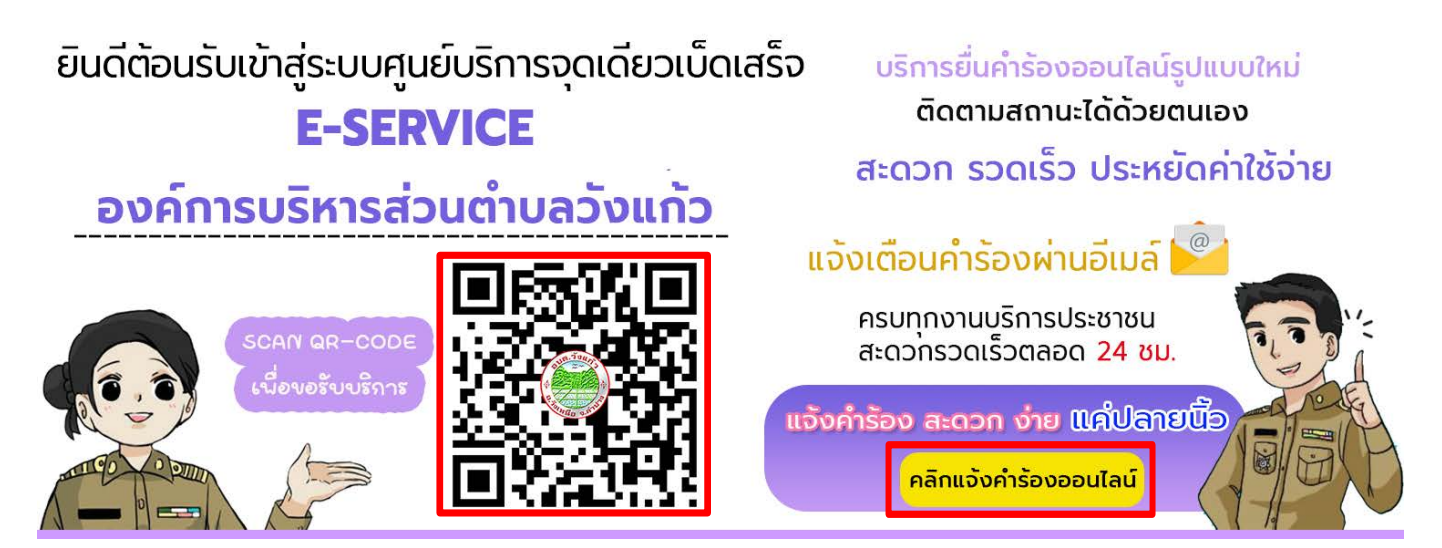

#### กดเลือกคํารองที่ตองการแจงรับบริการ

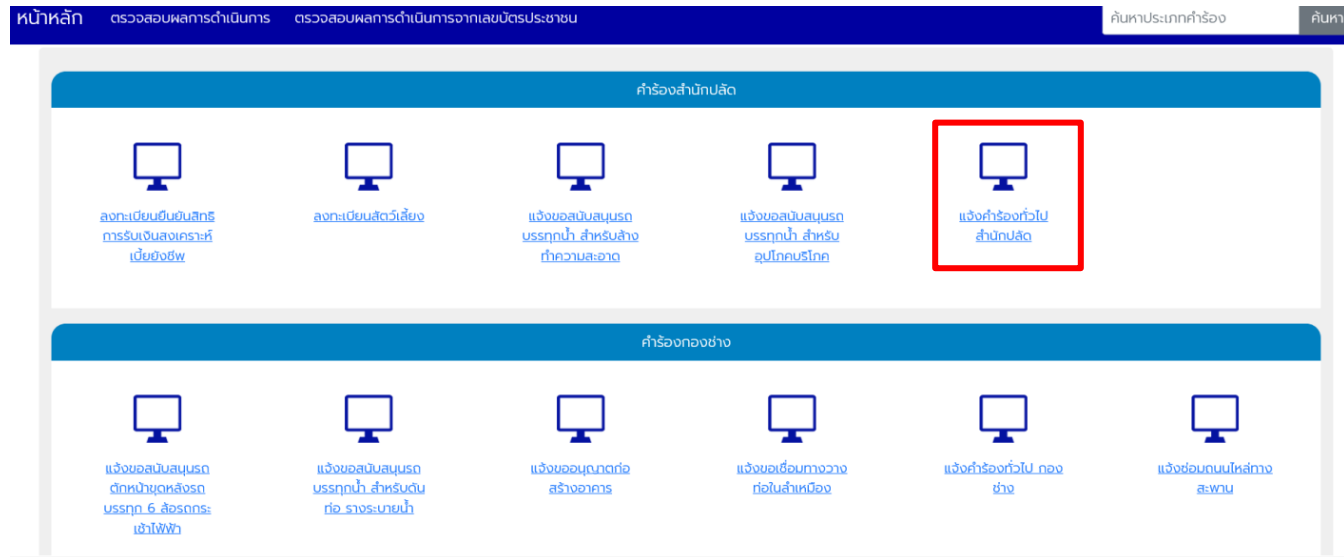

แจ้งคำร้องทั่วไป สำนักปลัด แจ้งคำร้องทั่วไป สำนักปลัด ข้อมูลผู้แจ้ง ชื่อ-นามสกุล \* อายุ ล้ญชาติ เชื้อชาติ เลขบัตรประชาชน ที่อยู่ตามหะเบียนบ้าน เบอร์โทรศัพท์ Email \* **ID Line** ข้าพเจ้ามีความประสงค กรุณาเลือกรูปภาพ ale No file chosen

กรอกขอมูลตางๆ ใหครบถวน ทุกชอง หากมีรูปภาพสามารถแนบรูปภาพได

เมื่อกดแจ้งคำร้องเสร็จแล้วจะมีหน้าต่าง รหัสตรวจสอบคำร้องขึ้นมา ให้ท่านจดบันทึกรหัส หรือ บันทึกหน้าจอเก็บ ไว้เพื่อใช้ตรวจสอบคำร้องของท่าน และมีการส่งรหัสตรวจสอบไปที่อีเมล์ที่ท่านแจ้งไว้ในคำร้อง

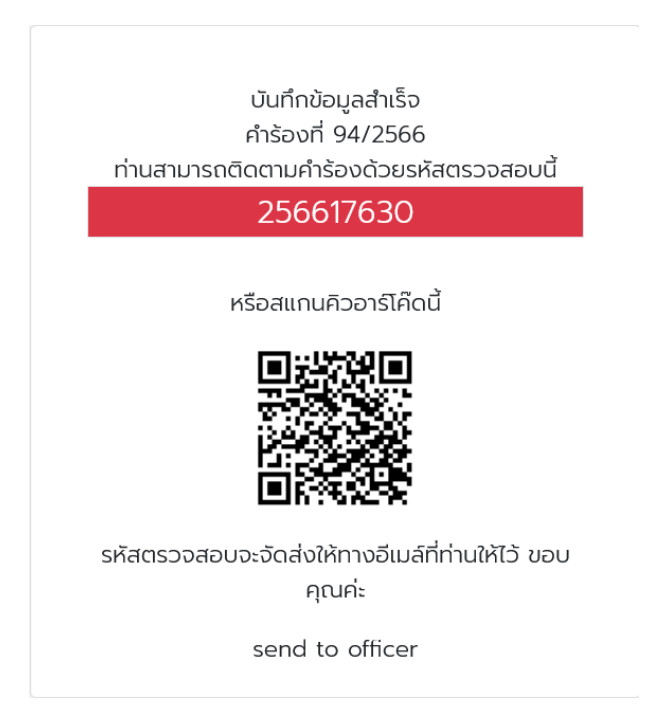

#### **ผูดูแลระบบ บริษัท ไอ.ที.โกลโบล จํากัด**

#### **การตรวจสอบผลคํารอง**

การตรวจสอบคํารองสามารถตรวจสอบได 2 ชองทาง คือ

1. คลิกที่ตรวจสอบผลการดําเนินงาน 2. คลิกที่ตรวจสอบผลการดําเนินงานจากเลขบัตรประชาชน

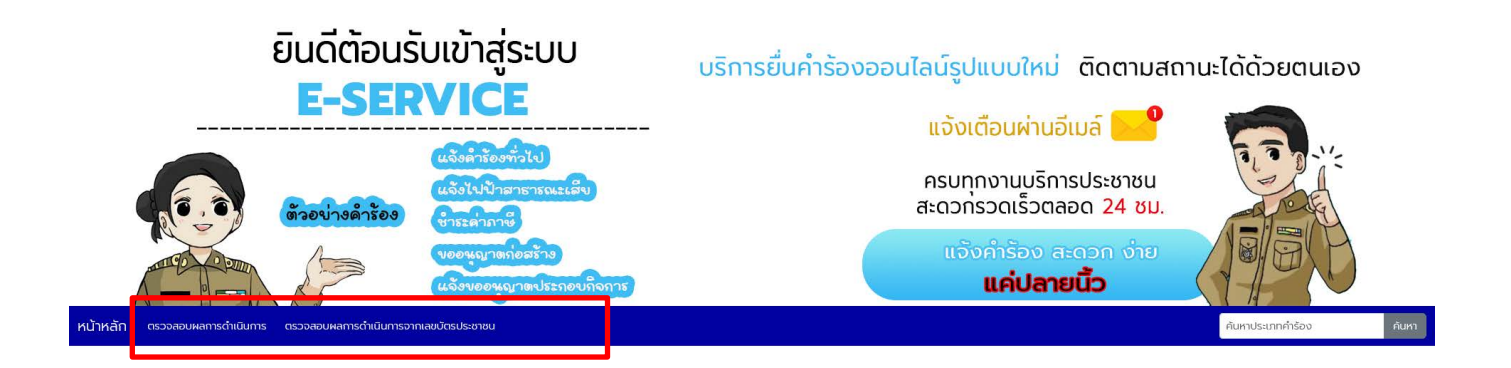

#### **ตรวจสอบผลการดําเนินงาน**

้จะใช้รหัสตรวจสอบที่ได้ตอนแจ้งคำร้อง นำมากรอกใช้ช่อง รหัสตรวจสอบ เสร็จแล้วกด ค้นหา

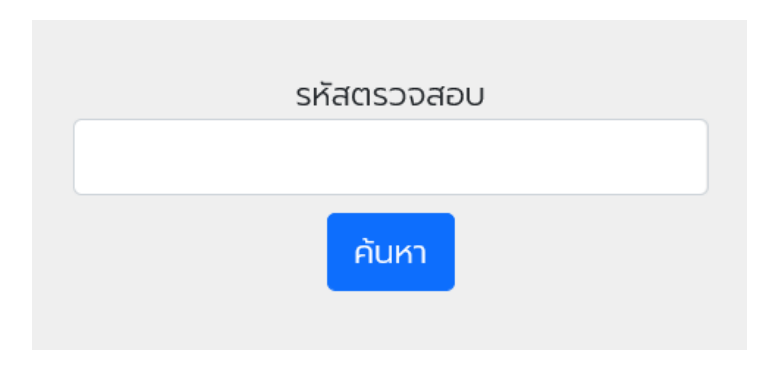

เมื่อกรอกรหัสคำร้องถูกต้อง จะปรากฏหน้าต่างดังนี้ ท่านสามารถดูผลการดำเนินงานได้ว่าถึงขั้นตอนไหน

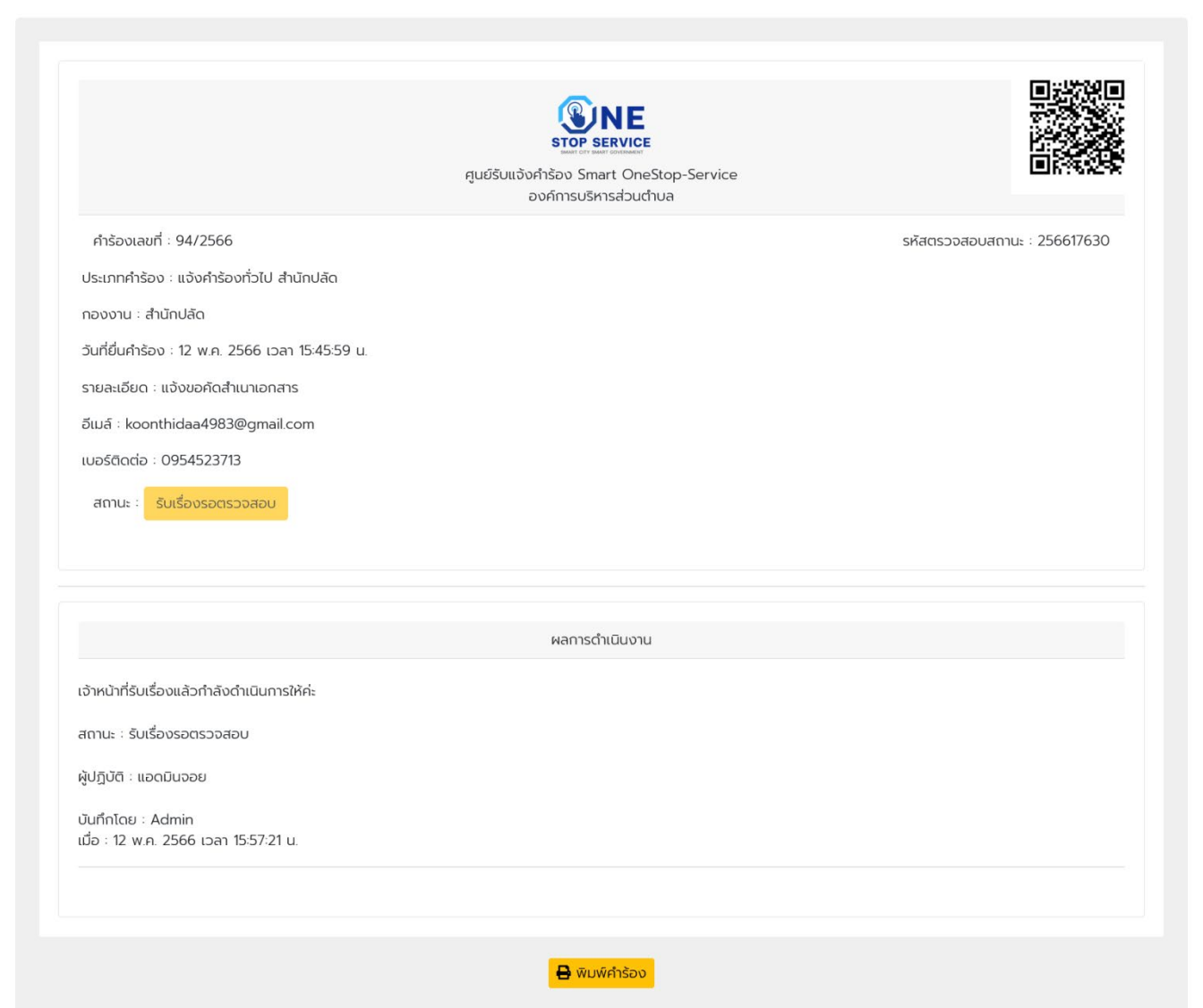

**ผูดูแลระบบ บริษัท ไอ.ที.โกลโบล จํากัด**

#### **ตรวจสอบผลการดําเนินงานจากเลขบัตรประชาชน**

ใช้เลขบัตรประชาชนกรอกเพื่อดูประวัติการแจ้งคำร้องทั้งหมดของท่านได้แจ้งคำร้องอะไรบ้าง

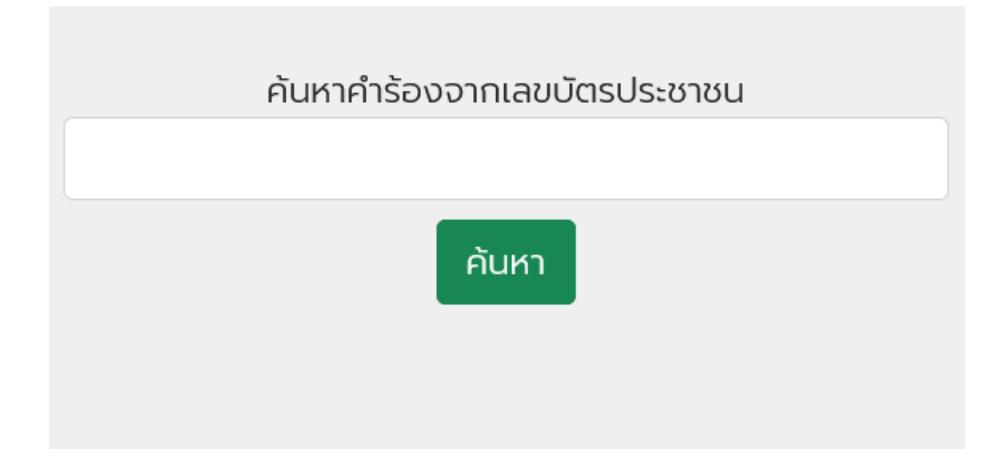

เมื่อกรอกเลขบัตรประชาชนถูกต้อง จะปรากฏหน้าต่างดังนี้

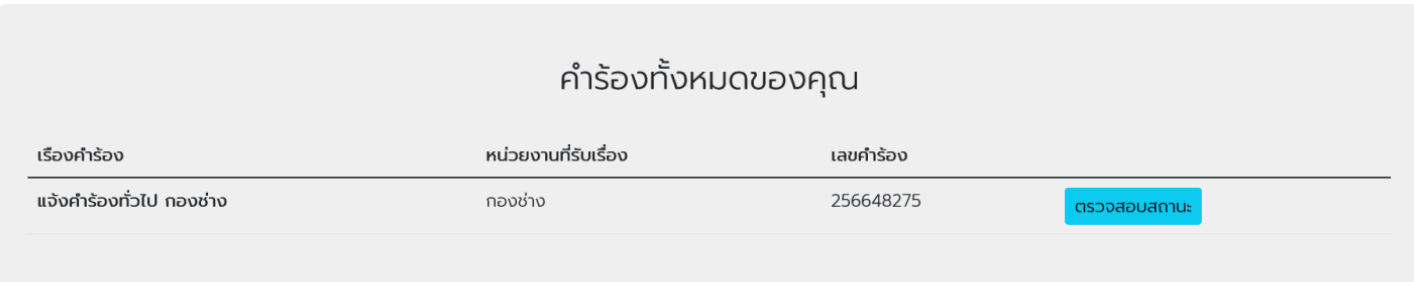